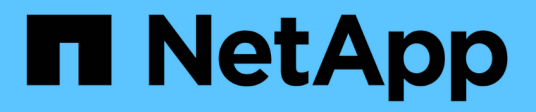

# **Gestionar contraseñas**

ONTAP tools for VMware vSphere 10.1

NetApp June 21, 2024

This PDF was generated from https://docs.netapp.com/es-es/ontap-tools-vmware-vsphere-10/manage/change-manager-password.html on June 21, 2024. Always check docs.netapp.com for the latest.

# **Tabla de contenidos**

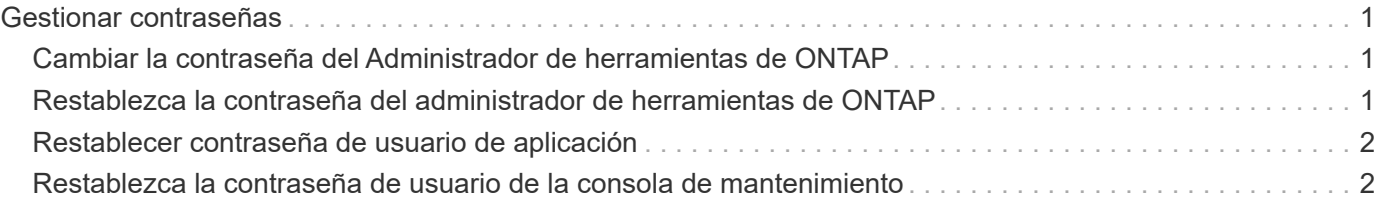

# <span id="page-2-0"></span>**Gestionar contraseñas**

### <span id="page-2-1"></span>**Cambiar la contraseña del Administrador de herramientas de ONTAP**

Puede cambiar la contraseña del administrador mediante el Administrador de herramientas de ONTAP.

- Pasos\*
	- 1. Inicie ONTAP TOOLS Manager desde un explorador web: https://loadBalanceIP:8443/virtualization/ui/
	- 2. Inicie sesión con las herramientas de ONTAP para las credenciales de administrador de VMware vSphere que proporcionó durante la implementación.
	- 3. Haga clic en el icono de **administrador** en la esquina superior derecha de la pantalla y seleccione **Cambiar contraseña**.
	- 4. En la ventana emergente de cambio de contraseña, introduzca la contraseña antigua y los detalles de la nueva contraseña. La restricción para cambiar la contraseña se muestra en la pantalla de la interfaz de usuario.
	- 5. Haga clic en **Cambiar** para implementar los cambios.

### <span id="page-2-2"></span>**Restablezca la contraseña del administrador de herramientas de ONTAP**

Si ha olvidado la contraseña del administrador de herramientas de ONTAP, puede restablecer las credenciales de administrador con el token que generan las herramientas de ONTAP para la consola de mantenimiento de VMware vSphere.

- Pasos\*
	- 1. Inicie ONTAP TOOLS Manager desde un explorador web: https://loadBalanceIP:8443/virtualization/ui/
	- 2. En la pantalla de inicio de sesión, seleccione la opción **Restablecer contraseña**.

Para restablecer la contraseña de administrador, tiene que generar el token de restablecimiento mediante las herramientas de ONTAP para la consola de mantenimiento de VMware vSphere. .. En vCenter Server, abra la consola de mantenimiento .. Introduzca '2' para seleccionar la opción de configuración del sistema .. Introduzca '3' para generar el token para restablecer la contraseña del gestor

- 3. En la ventana emergente de cambio de contraseña, introduzca el token de restablecimiento de contraseña, el nombre de usuario y los detalles de la nueva contraseña.
- 4. Haga clic en **Restablecer** para implementar los cambios. Cuando se restablezca correctamente la contraseña, puede usar la nueva contraseña para iniciar sesión.

# <span id="page-3-0"></span>**Restablecer contraseña de usuario de aplicación**

La contraseña de usuario de la aplicación se usa para el registro del proveedor de SRA y VASA en vCenter Server.

- Pasos\*
	- 1. Inicie ONTAP TOOLS Manager desde un explorador web: https://loadBalanceIP:8443/virtualization/ui/
	- 2. Inicie sesión con las herramientas de ONTAP para las credenciales de administrador de VMware vSphere que proporcionó durante la implementación.
	- 3. Haga clic en **Configuración** en la barra lateral.
	- 4. En la pantalla **Credenciales de usuario de la aplicación**, selecciona **Restablecer contraseña**.
	- 5. Proporcione el nombre de usuario, la nueva contraseña y confirme las nuevas entradas de contraseña.
	- 6. Haga clic en **Restablecer** para implementar los cambios.

## <span id="page-3-1"></span>**Restablezca la contraseña de usuario de la consola de mantenimiento**

Durante la operación de reinicio del sistema operativo invitado, el menú grub muestra una opción para restablecer la contraseña de usuario de la consola de mantenimiento. Esta opción se utiliza para actualizar la contraseña de usuario de la consola de mantenimiento presente en la máquina virtual correspondiente. Una vez completada la contraseña de restablecimiento, la máquina virtual se reinicia para establecer la nueva contraseña. En el supuesto de puesta en marcha de alta disponibilidad, después de reiniciar la máquina virtual, la contraseña se actualiza automáticamente en las otras dos máquinas virtuales.

- Pasos\*
	- 1. Inicie sesión en vCenter Server
	- 2. Haga clic con el botón derecho en la VM y seleccione **Power** > **Restart Guest OS** Durante el reinicio del sistema, aparecerá la siguiente pantalla:

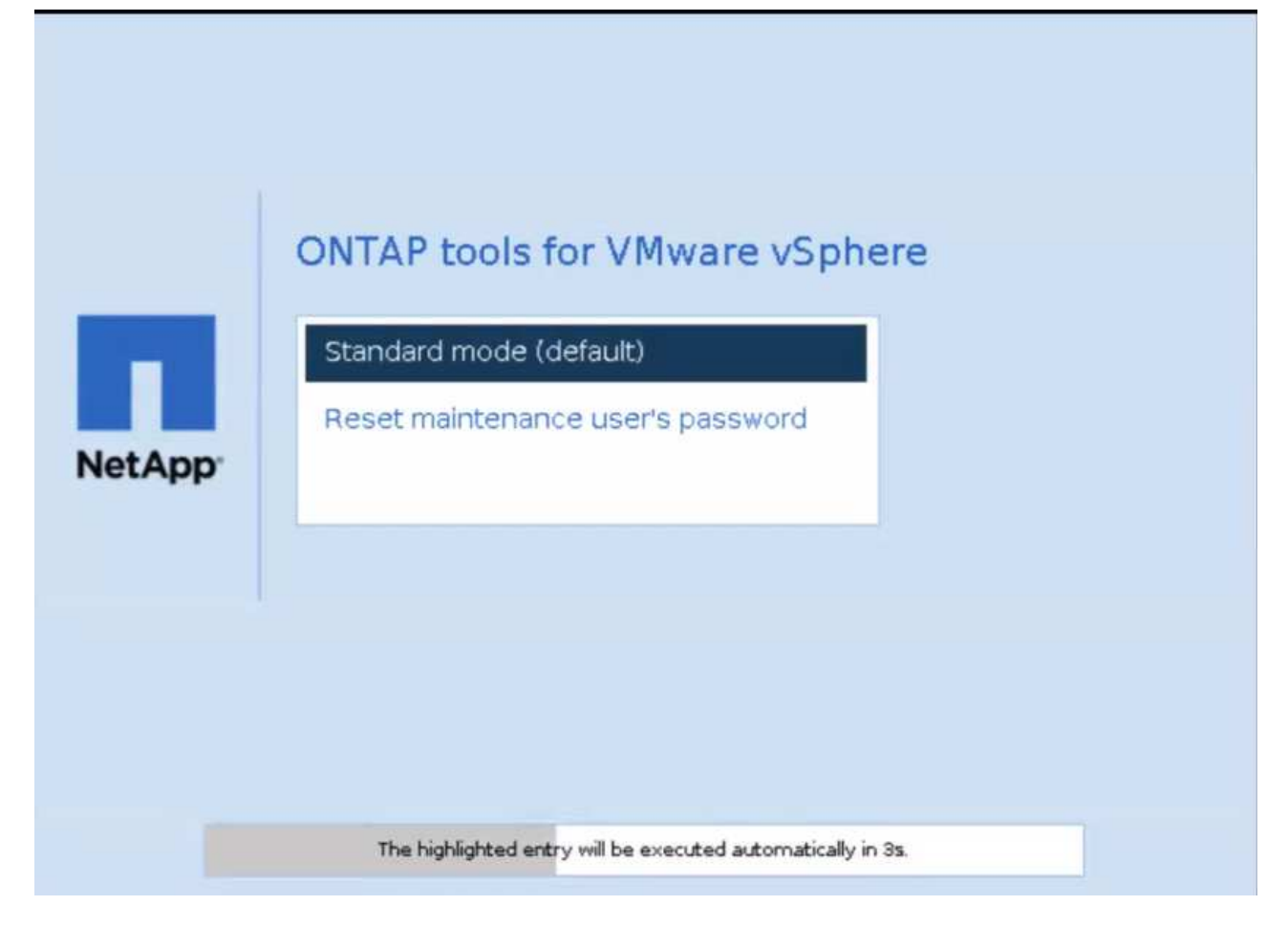

Tienes 5 segundos para elegir tu opción. Pulse cualquier tecla para detener el progreso y congelar el menú de arranque.

- 3. Seleccione la opción **Restablecer contraseña del usuario de mantenimiento**. Se abre la consola de mantenimiento.
- 4. En la consola, escriba los detalles de la nueva contraseña. La nueva contraseña y los detalles de la nueva contraseña deben coincidir para restablecer correctamente la contraseña. Tiene tres oportunidades de introducir la contraseña correcta. El sistema se reinicia después de introducir correctamente la nueva contraseña.
- 5. Pulse Intro para continuar. La contraseña se actualiza en la máquina virtual.

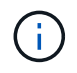

También aparece el mismo menú grub durante el encendido de la máquina virtual. Sin embargo, debe usar la opción de restablecimiento de contraseña solo con la opción **Restart Guest OS**.

#### **Información de copyright**

Copyright © 2024 NetApp, Inc. Todos los derechos reservados. Imprimido en EE. UU. No se puede reproducir este documento protegido por copyright ni parte del mismo de ninguna forma ni por ningún medio (gráfico, electrónico o mecánico, incluidas fotocopias, grabaciones o almacenamiento en un sistema de recuperación electrónico) sin la autorización previa y por escrito del propietario del copyright.

El software derivado del material de NetApp con copyright está sujeto a la siguiente licencia y exención de responsabilidad:

ESTE SOFTWARE LO PROPORCIONA NETAPP «TAL CUAL» Y SIN NINGUNA GARANTÍA EXPRESA O IMPLÍCITA, INCLUYENDO, SIN LIMITAR, LAS GARANTÍAS IMPLÍCITAS DE COMERCIALIZACIÓN O IDONEIDAD PARA UN FIN CONCRETO, CUYA RESPONSABILIDAD QUEDA EXIMIDA POR EL PRESENTE DOCUMENTO. EN NINGÚN CASO NETAPP SERÁ RESPONSABLE DE NINGÚN DAÑO DIRECTO, INDIRECTO, ESPECIAL, EJEMPLAR O RESULTANTE (INCLUYENDO, ENTRE OTROS, LA OBTENCIÓN DE BIENES O SERVICIOS SUSTITUTIVOS, PÉRDIDA DE USO, DE DATOS O DE BENEFICIOS, O INTERRUPCIÓN DE LA ACTIVIDAD EMPRESARIAL) CUALQUIERA SEA EL MODO EN EL QUE SE PRODUJERON Y LA TEORÍA DE RESPONSABILIDAD QUE SE APLIQUE, YA SEA EN CONTRATO, RESPONSABILIDAD OBJETIVA O AGRAVIO (INCLUIDA LA NEGLIGENCIA U OTRO TIPO), QUE SURJAN DE ALGÚN MODO DEL USO DE ESTE SOFTWARE, INCLUSO SI HUBIEREN SIDO ADVERTIDOS DE LA POSIBILIDAD DE TALES DAÑOS.

NetApp se reserva el derecho de modificar cualquiera de los productos aquí descritos en cualquier momento y sin aviso previo. NetApp no asume ningún tipo de responsabilidad que surja del uso de los productos aquí descritos, excepto aquello expresamente acordado por escrito por parte de NetApp. El uso o adquisición de este producto no lleva implícita ninguna licencia con derechos de patente, de marcas comerciales o cualquier otro derecho de propiedad intelectual de NetApp.

Es posible que el producto que se describe en este manual esté protegido por una o más patentes de EE. UU., patentes extranjeras o solicitudes pendientes.

LEYENDA DE DERECHOS LIMITADOS: el uso, la copia o la divulgación por parte del gobierno están sujetos a las restricciones establecidas en el subpárrafo (b)(3) de los derechos de datos técnicos y productos no comerciales de DFARS 252.227-7013 (FEB de 2014) y FAR 52.227-19 (DIC de 2007).

Los datos aquí contenidos pertenecen a un producto comercial o servicio comercial (como se define en FAR 2.101) y son propiedad de NetApp, Inc. Todos los datos técnicos y el software informático de NetApp que se proporcionan en este Acuerdo tienen una naturaleza comercial y se han desarrollado exclusivamente con fondos privados. El Gobierno de EE. UU. tiene una licencia limitada, irrevocable, no exclusiva, no transferible, no sublicenciable y de alcance mundial para utilizar los Datos en relación con el contrato del Gobierno de los Estados Unidos bajo el cual se proporcionaron los Datos. Excepto que aquí se disponga lo contrario, los Datos no se pueden utilizar, desvelar, reproducir, modificar, interpretar o mostrar sin la previa aprobación por escrito de NetApp, Inc. Los derechos de licencia del Gobierno de los Estados Unidos de América y su Departamento de Defensa se limitan a los derechos identificados en la cláusula 252.227-7015(b) de la sección DFARS (FEB de 2014).

#### **Información de la marca comercial**

NETAPP, el logotipo de NETAPP y las marcas que constan en <http://www.netapp.com/TM>son marcas comerciales de NetApp, Inc. El resto de nombres de empresa y de producto pueden ser marcas comerciales de sus respectivos propietarios.